## Save web portal to mobile device home screen - Android

On the mobile device, go to www.phoenix.gov/myphx311 The view will default to the *I Want To* tab. Next, tap **Settings** in the lower right corner.

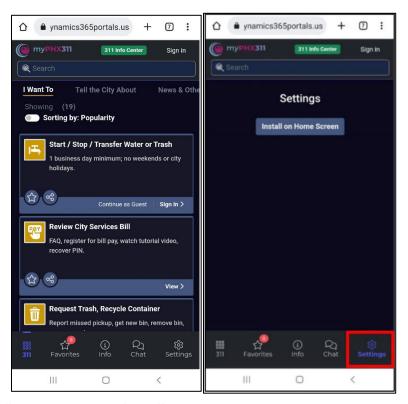

On the *Install app* pop-up, tap *Install*.

Note: As designed, *Settings* disappears when the shortcut is created and installed. myPHX311 is now added as a shortcut on the mobile home screen. Tap the icon to begin.

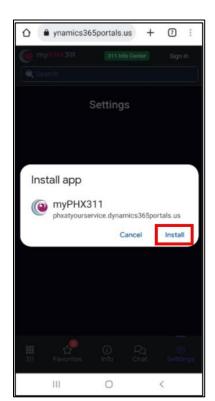

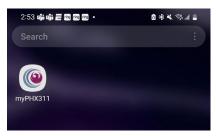

## Save web portal to mobile device home screen - iPhone

On the mobile device, go to www.phoenix.gov/myphx311 - the view defaults to *I Want To* tab. Next, tap the *Share* icon.

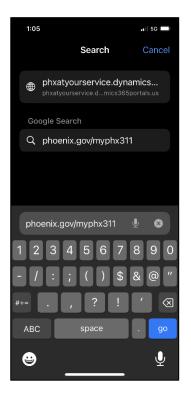

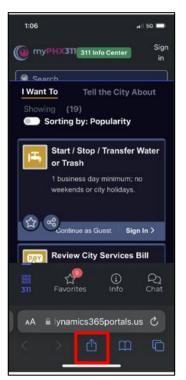

Scroll down and tap Add to Home Screen.

## Тар *Add*.

myPHX311 is now added as a shortcut on the mobile home screen. Tap the icon to begin.

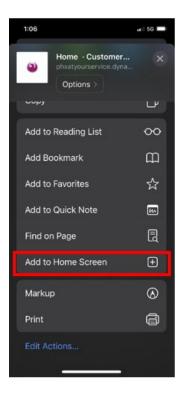

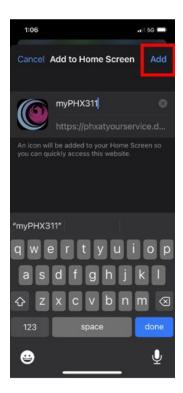

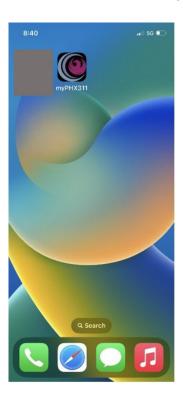